Janitza E-Learning Portal

O

## Manual Create new project (JanDB)

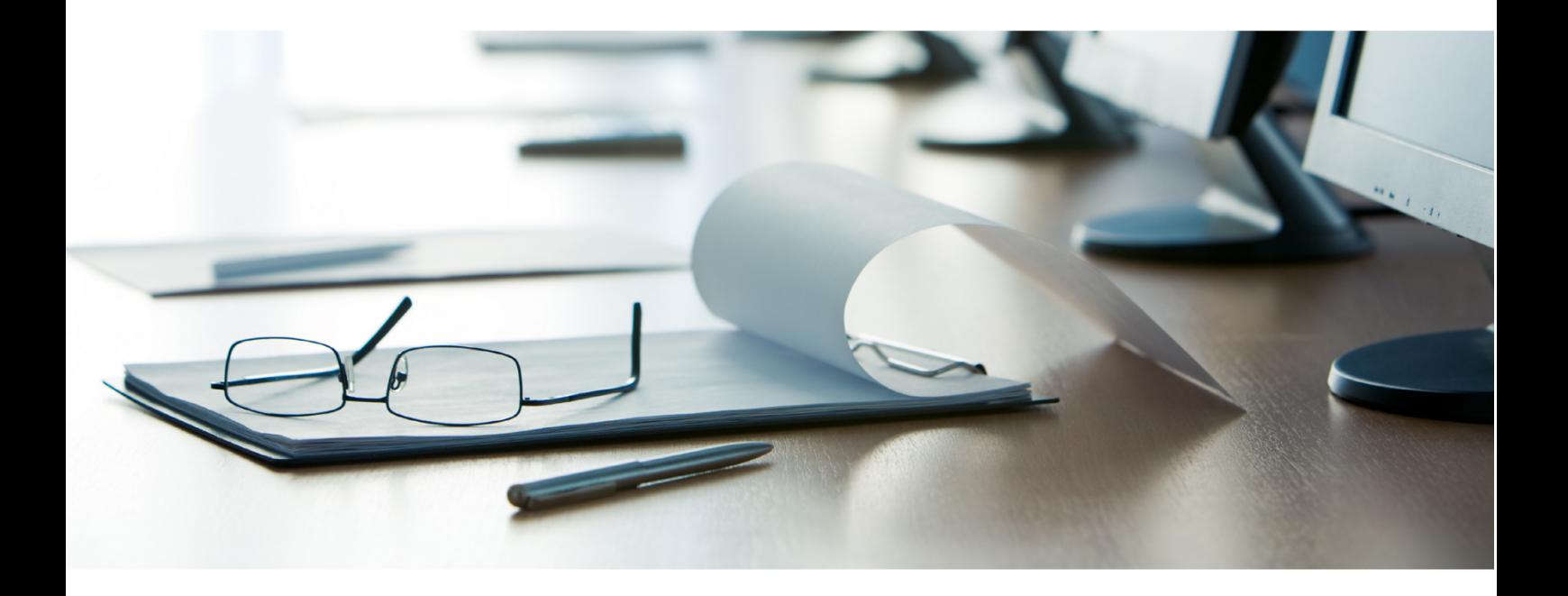

# **Janitza**®

### **Janitza**®

#### **Table of Contents**

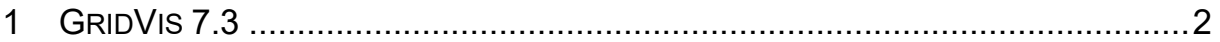

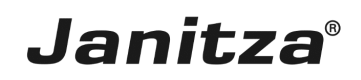

These instructions show you how to create a new GridVis project in the Software GridVis desktop, using the default database JanDB.

Content

- Creating a GridVis project
- $\bar{a}$
- $\overline{\phantom{a}}$
- 
- $\mathbb{R}^n$
- $\bar{\phantom{a}}$
- $\mathbf{u}$

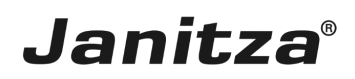

 $\overline{\phantom{a}}$ 

#### <span id="page-3-0"></span>**1 GridVis 7.3**

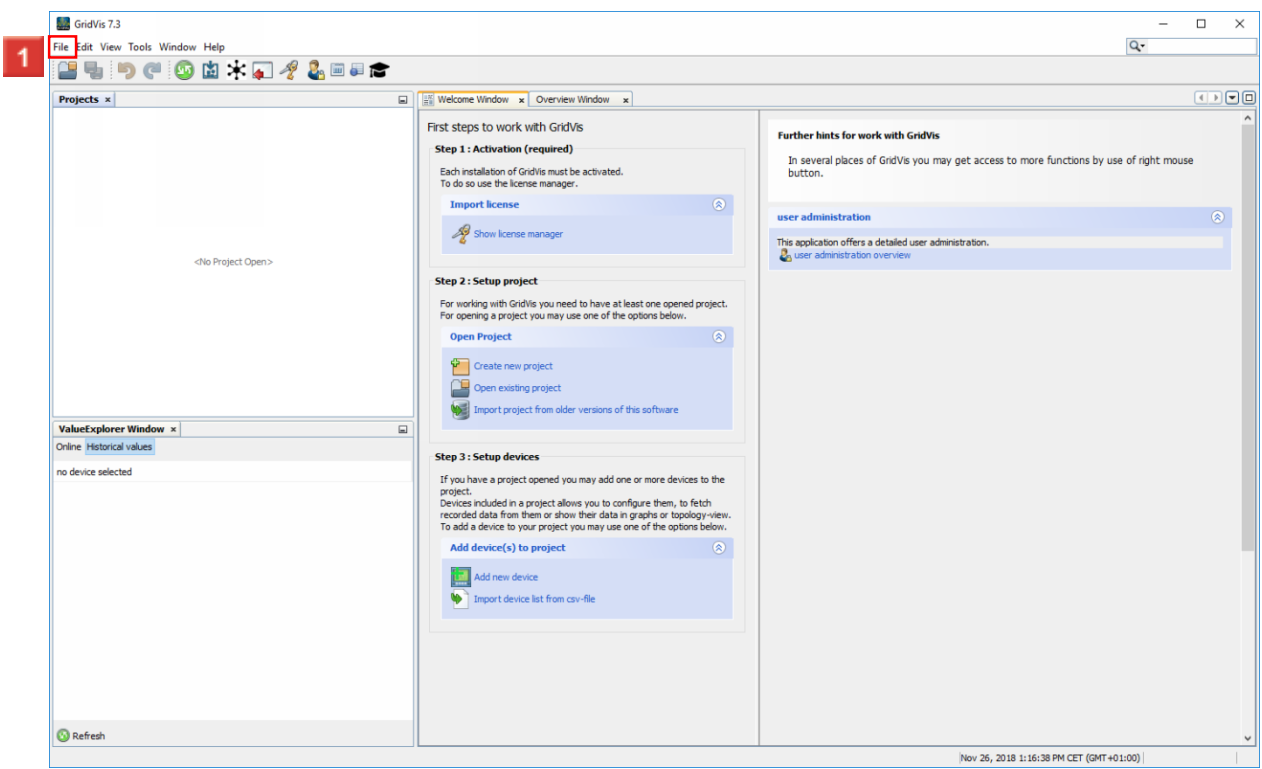

**1** Click the File button.

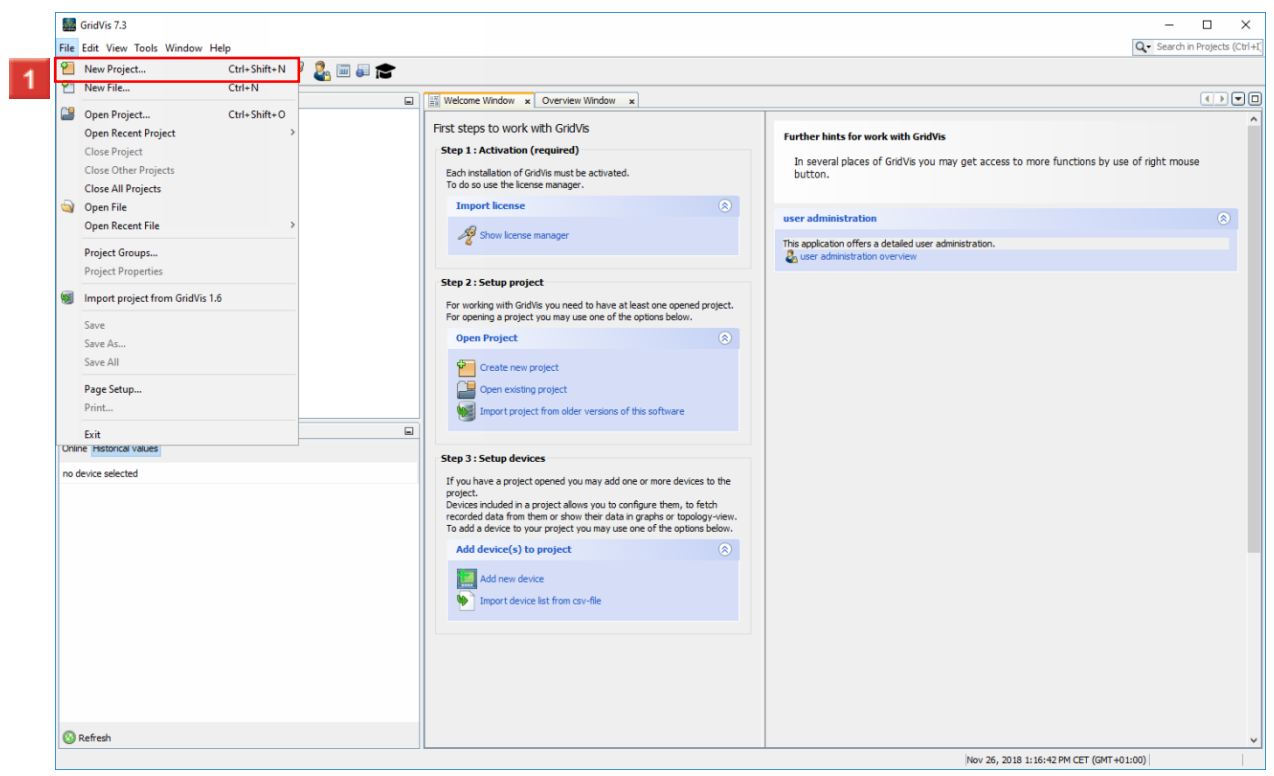

Click the **New Project** button.

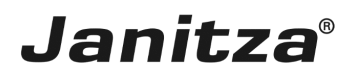

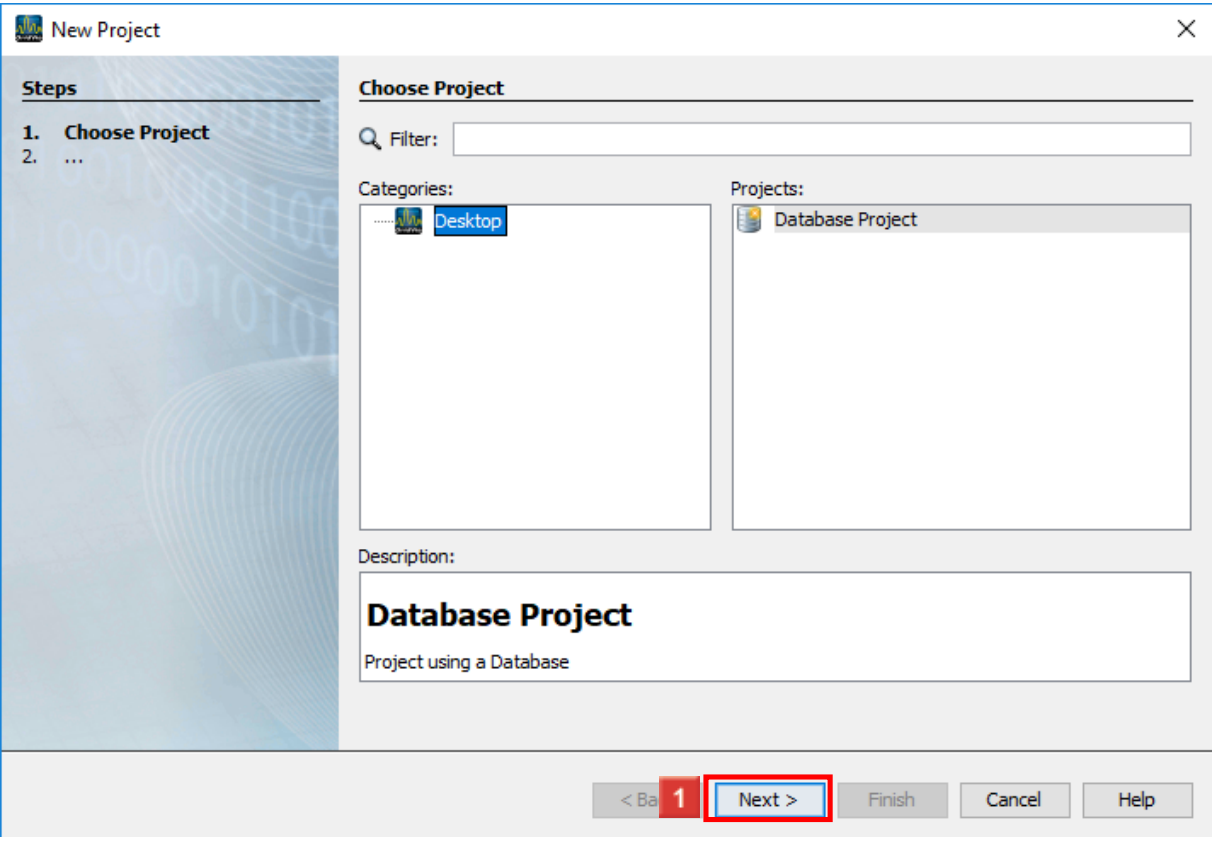

**1** Click the **Next** button.

After you have entered a project name, click the **Finish** button.

You will learn how to connect your GridVis project to your own database [here.](https://e-learning.janitza.de/publisher/download/7414b6eb-f8f5-4d67-8bb0-1b72e80a88f4/cre/87fklrmq7y91aat6q4k81pz9a/18.0/0.0.0.46/com.tts.player/start.htm?contentPath=https://e-learning.janitza.de/publisher/download/document/d96n55vf7hwp2r43bf3r35dls/1.0/learning/&glossaryuri=https://e-learning.janitza.de/publisher/listJSONGlossary.do?uuid=dfe51e7e-db94-4594-b849-e2a93819f320&accessLatestReleased=true&preview=false&playerType=HTML5&searchRemains=&persistenceType=&persistenceType=localstorage#pageI103342) i.